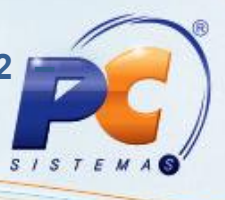

### Apresentação

Para os emitentes de documentos fiscais eletrônicos NFC-e a Sefaz disponibilizou novas obrigatoriedades por meio da nota técnica 2015/002, que serão validadas a partir de 01 de Dezembro de 2015. Dentre elas, destacam-se o Enquadramento Legal IPI, Regras de Validação Diversas e Grupos de Tributação vinculados com CFOP e CST bem como o NCM existente na tabela MDIC. Para evitar que as notas sejam rejeitadas ao serem enviadas à Sefaz é de extrema importância que os cadastros relacionados à tributação estejam corretos, pois sua ausência ou o preenchimento incorreto impossibilitará o faturamento da nota em questão.

Este tutorial tem como objetivo auxiliar no processo de parametrização, vinculação da operadora de cartão à forma de pagamento e configuração servidor NFC-e.

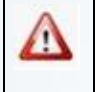

Clientes que utilizam ECF não devem realizar os procedimentos citados neste tutorial. As alterações são válidas somente para quem utiliza NFC-e.

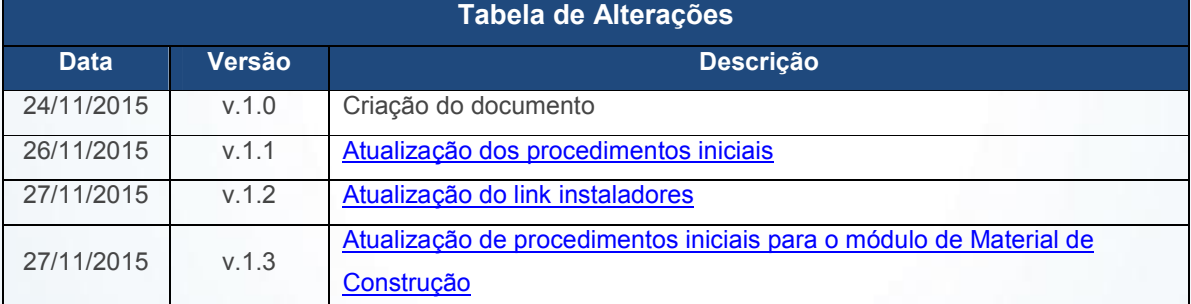

Abaixo, descrição da criação e das últimas alterações efetuadas no documento.

### 1. Procedimentos iniciais

Para utilizar a nova regra da Sefaz são necessários os seguintes procedimentos iniciais:

Observação: altamente recomendável que a empresa agende um período para atualização da estrutura do Banco de Dados, de preferência fora do horário de expediente.

Atualizar e executar as rotinas:

<span id="page-0-0"></span>© Todos os direitos reservados. – PC Sistemas – v. 1.3 Data: 27/11/2015 Página 1 de 10

Capacitação Continuada: A PC Sistemas disponibiliza soluções em treinamento, através de modalidades de ensino que vão ao encontro da necessidade específica do cliente, buscando satisfazer seu objetivo na relação de investimento x benefício. São oferecidos cursos presenciais e à distância. Os treinamentos presenciais podem ser ministrados em todos os Centros de Treinamentos da PC ou na empresa do cliente (In Loco). Conheça nossos programas de capacitação continuada, acessando o site www.treinamentopc.com.br/

# TUTORIAL PARAMETRIZAÇÃO E CONFIGURAÇÃO NT 2015/002 – NFC-E

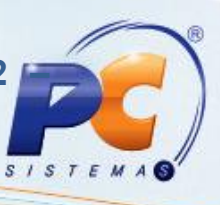

- $\checkmark$  Rotina 560 Atualizar Banco de Dados, a partir da versão 23.10.400, ou superior, atualizar todas as tabelas e índices.
- Rotina 500 Atualizar Procedures, a partir da versão 23.10.549 ou superior (procedures- pacote de regras fiscais – FISCAL), aba Essenciais/Procedures.
- $\checkmark$  Rotinas 300 Atualizar Funções de Venda, 1400 Atualizar Procedures, 1460 Pré Cadastro de NF-e, 1100 – Atualizar Procedures, 2000 – Atualizar Procedures do Autosserviço são atualizações periódicas de objetos no banco de dados, baixar a ultima versão disponível no winthor upgrade.
- $\checkmark$  6000 Atualização Banco de dados, a partir da versão 23.0.5.5 (somente para clientes que utilizam o módulo myMix);
- $\checkmark$  6001 Atualização Banco de dados, a partir da versão 23.0.0.40 (somente para clientes que utilizam o módulo myMix).
- Atualizar as rotinas:
	- $\checkmark$  Rotina 2097 Auditoria NFC-e, a partir da versão 23.0.5.43, essa rotina faz o envio das notas em contingência para o Sefaz de forma manual.
- Atualizar servidor de faturamento (rotina 2099 Faturamento Autosserviço) versão 1.0.215 ou superior;

http://servicos.pcinformatica.com.br/autoservico/

- Executar o [Atualizador](http://servicos.pcinformatica.com.br/autoservico/) 2075 no link: http://servicos.pcinformatica.com.br/AutoServico/instaladores/Atualizador%202075/ Observação: será realizada a atualização dos seguintes serviços:
	- [Servidor de NFC-e para a versão 1.0.80](http://servicos.pcinformatica.com.br/AutoServico/instaladores/Atualizador 2075/)
	- Envio vendas para a versão 3.0.0.107
	- Arquivo .bin da rotina 2075 Frente de Caixa para a versão 23.14.275
- Para clientes que utilizam o módulo de Material de Construção:
	- $\checkmark$  Atualizar o arquivo .bin da rotina 2030 Frete de Caixa para a versão: 23.13.312 no link: http://servicos.pcinformatica.com.br/autoservico/2030/executaveis
	- Atualizar a rotina PCSIS4101 Procedure de Venda Assistida versão: 23.13.64 [todas as opções.](http://servicos.pcinformatica.com.br/autoservico/2030/executaveis)

© Todos os direitos reservados. – PC Sistemas – v. 1.3 Data: 27/11/2015 Página 2 de 10

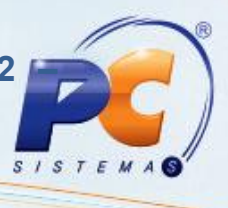

### <span id="page-2-0"></span>2. Parametrizações Necessárias

Para utilizar a nova regra da nota técnica é necessário efetuar as seguintes parametrizações: 2.1 Acesse a rotina 302 – Cadastrar Cliente e clique o botão Manutenção de Registro;

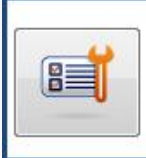

Manutenção de registro

#### 2.2 Clique o botão Pesquisar;

2.3 Selecione o cliente com duplo clique;

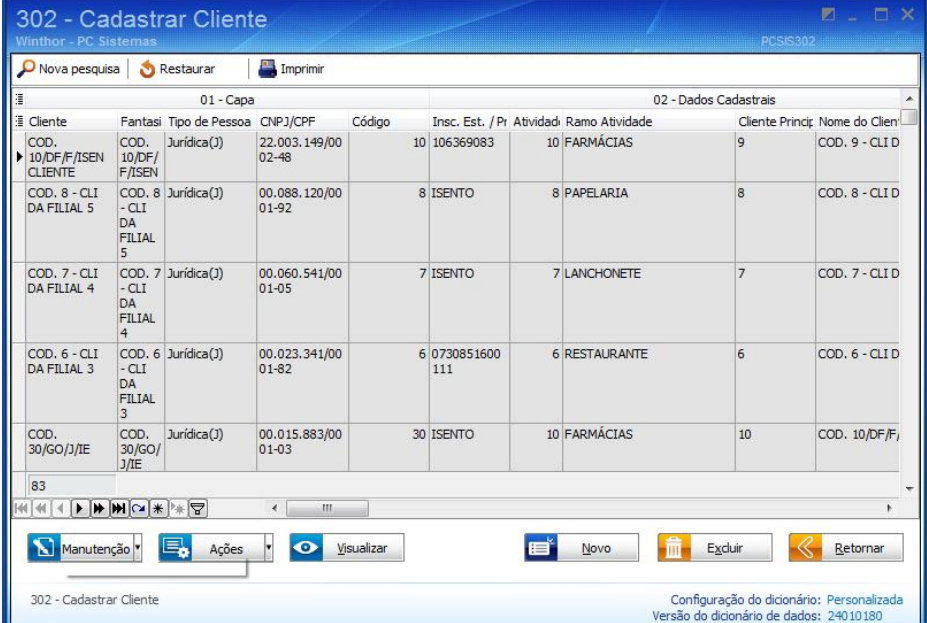

© Todos os direitos reservados. – PC Sistemas – v. 1.3 Data: 27/11/2015 Página 3 de 10

Capacitação Continuada: A PC Sistemas disponibiliza soluções em treinamento, através de modalidades de ensino que vão ao encontro da necessidade específica do cliente, buscando satisfazer seu objetivo na relação de investimento x benefício. São oferecidos cursos presenciais e à distância. Os treinamentos presenciais podem ser ministrados em todos os Centros de Treinamentos da PC ou na empresa do cliente (In Loco). Conheça nossos programas de capacitação continuada, acessando o site www.treinamentopc.com.br/

## TUTORIAL PARAMETRIZAÇÃO E CONFIGURAÇÃO NT 2015/002 – NFC-E

2.4 Verifique se o campo CNPJ/CPF\*\* está preenchido corretamente. È de extrema importância que este campo seja preenchido corretamente, pois a Sefaz passará a validar esta informação;

2.5 Clique o botão Salvar;

2.7 Clique o botão Salvar;

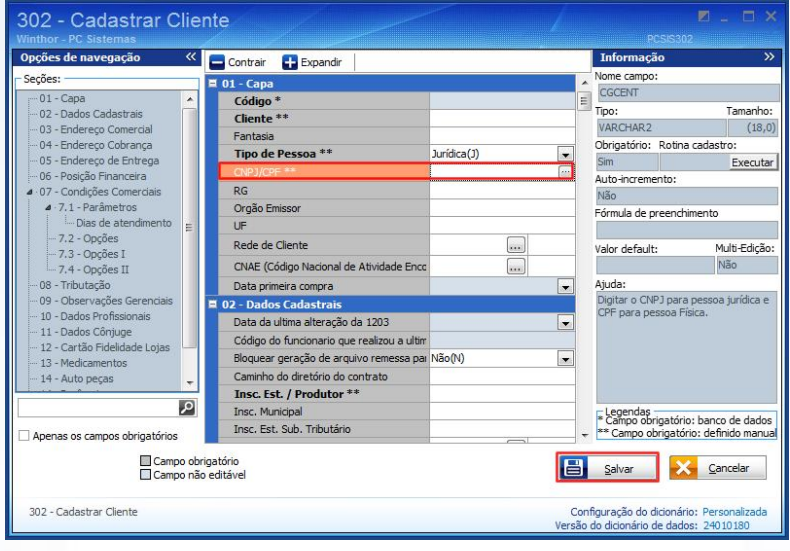

2.6 Verifique se o campo Código da Cidade IBGE está preenchido corretamente. È de extrema importância que este campo seja preenchido corretamente, pois a Sefaz passará a validar esta informação;

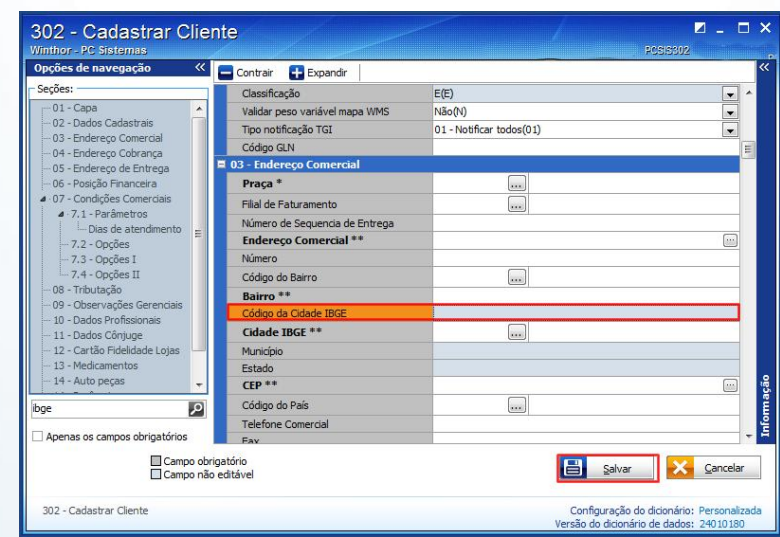

Observação: é necessário verificar as informações relacionadas ao NCM. Saiba como realizar esse processo no item 3 do Tutorial Revisão e Cadastro para Alterações NF-e e NFC-e, disponibilizado na Base de Conhecimento.

© Todos os direitos reservados. – PC Sistemas – v. 1.3 Data: 27/11/2015 Página 4 de 10

 $S$  /  $S$   $T$ 

### 3. Vincular Operadora de Cartão à Forma de Pagamento

Para utilizar o processo vincular operadora de cartão à forma de pagamento, efetue os seguintes procedimentos:

- 3.1 Acesse a rotina 522 Cadastrar Tipo de Cobrança;
- 3.2 Clique o botão Pesquisar, selecione a cobrança desejada e clique Enter;

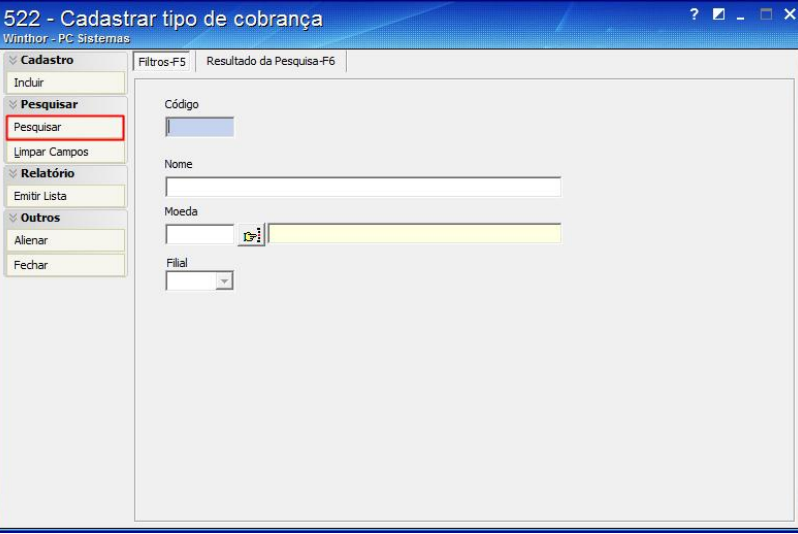

3.3 Na aba Dados Cadastrais marque as opções Cartão de Crédito e Exportar Autosserviço;

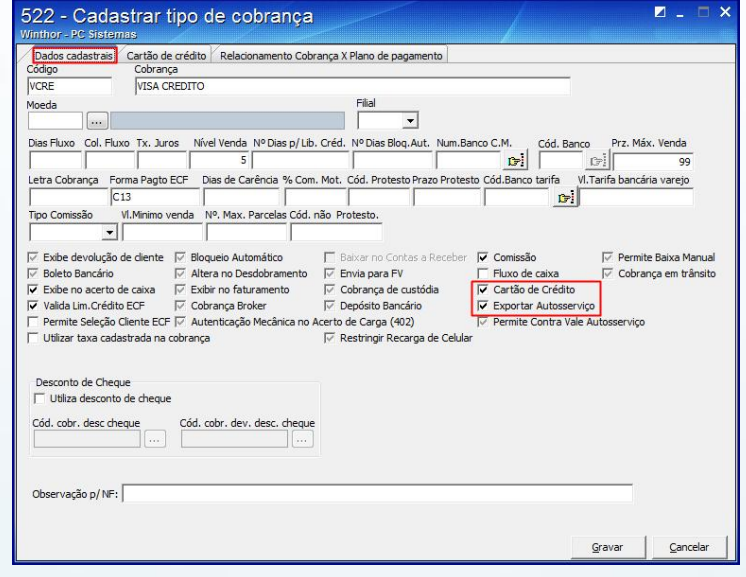

© Todos os direitos reservados. – PC Sistemas – v. 1.3 Data: 27/11/2015 Página 5 de 10

 $S$  /  $S$   $T$ 

Capacitação Continuada: A PC Sistemas disponibiliza soluções em treinamento, através de modalidades de ensino que vão ao encontro da necessidade específica do cliente, buscando satisfazer seu objetivo na relação de investimento x benefício. São oferecidos cursos presenciais e à distância. Os treinamentos presenciais podem ser ministrados em todos os Centros de Treinamentos da PC ou na empresa do cliente (In Loco). Conheça nossos programas de capacitação continuada, acessando o site www.treinamentopc.com.br/

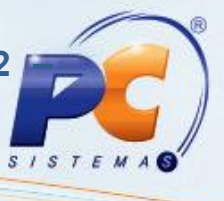

3.4 Na aba Cartão de Crédito selecione no filtro Cliente (Bandeira Cartão) o cliente que será efetuada a cobrança após a quitação do cupom com a venda de cartão de crédito durante o fechamento do caixa;

Observação: a aba Cartão de Crédito será habilitada quando a opção Cartão de Crédito da aba Dados Cadastrais estiver marcada.

3.5 Selecione a Cobrança que será realizado o desdobramento após o acerto na rotina 410 – Acerto de Caixa Checkout;

3.6 Informe o Código de Operadora de cartão de crédito ou débito;

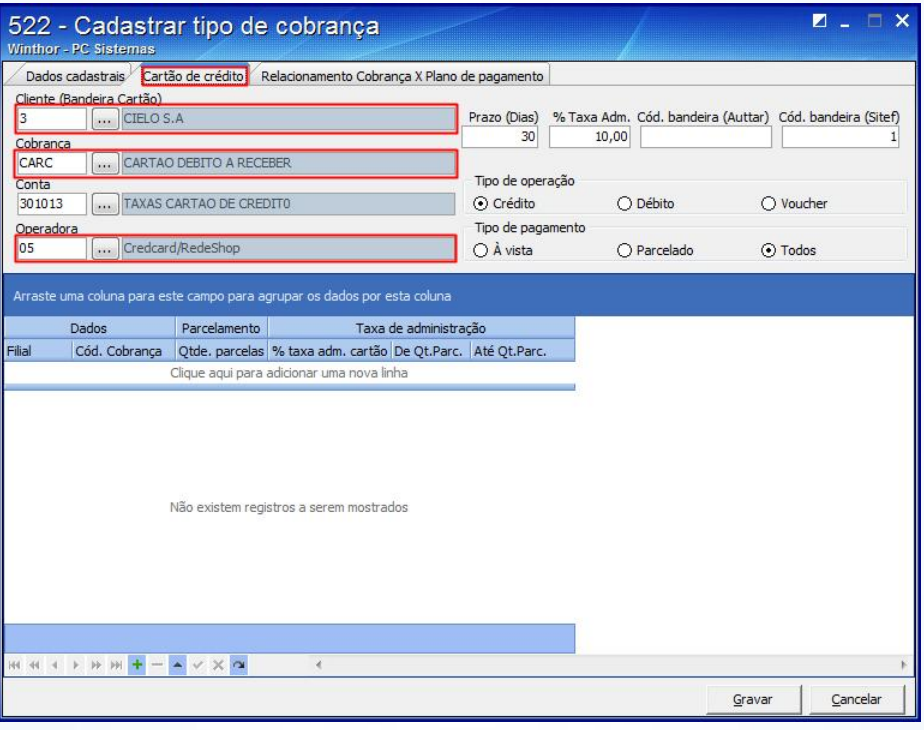

3.7 Informe no campo Prazo (Dias) o prazo de vencimento para que o título seja gravado;

Observação: a quantidade de dias informada será somada à data da venda para formar a data de vencimento.

3.8 Insira no campo % Taxa Adm. o percentual da taxa de administrativa da bandeira informada; 3.9 Verifique os códigos padrão de retorno do Sitef, no link http://tdn.totvs.com/pages/releaseview.action?pageId=73893101 e informe no campo Código Bandeira (Sitef), independente da Administradora que está sendo roteado;

[© Todos os direitos reservados. –](http://tdn.totvs.com/pages/releaseview.action?pageId=73893101) PC Sistemas – v. 1.3 Data: 27/11/2015 Página 6 de 10

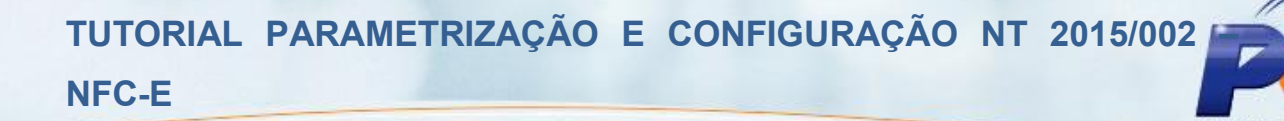

3.10 Selecione o tipo de operação do cartão na caixa Tipo de Operação e a forma de pagamento na caixa Tipo de Pagamento;

3.11 Clique o botão Gravar e, em seguida, acesse a rotina 2075 para que as configurações sejam validadas.

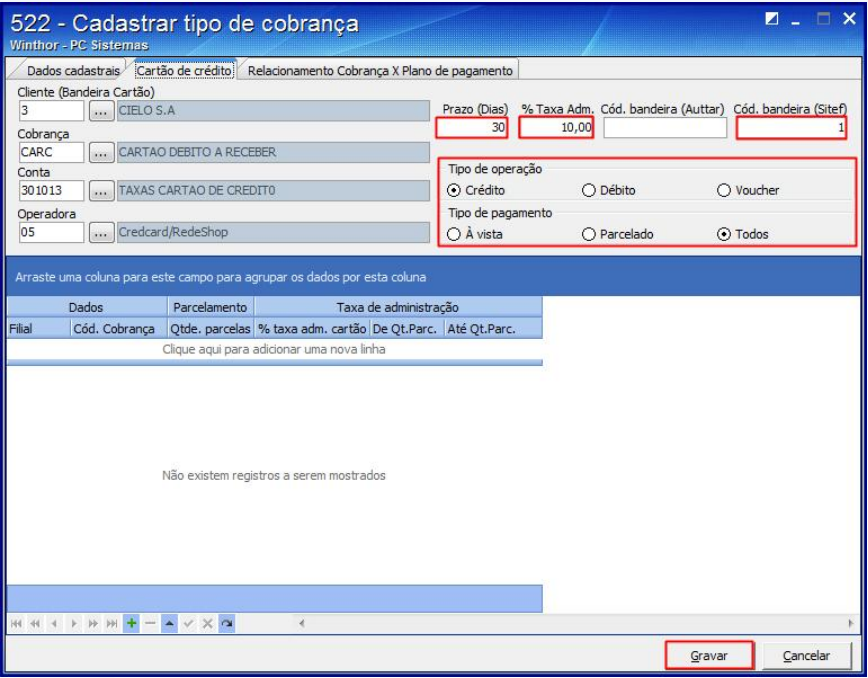

#### Observações:

- A rotina 2075 valida as seguintes informações da rotina 522: Operadora do Cartão, Código Bandeira, Tipo de Operação e Tipo de Pagamento, para identificação automática da cobrança ao realizar a transação TEF. Os dados informados nesses campos não poderão ser iguais aos dados das cobranças já cadastradas. Caso isso ocorra, a rotina 2075 não irá identificar o cadastro da nova cobrança com cartão;
- Quando não houver o código de bandeira insira o número zero;
- O responsável poderá visualizar ou cadastrar o código das operadoras de cartão através da rotina 2025 – Cadastrar Operadora de Cartão de Crédito.

© Todos os direitos reservados. – PC Sistemas – v. 1.3 Data: 27/11/2015 Página 7 de 10

 $S$  /  $S$   $T$ 

Capacitação Continuada: A PC Sistemas disponibiliza soluções em treinamento, através de modalidades de ensino que vão ao encontro da necessidade específica do cliente, buscando satisfazer seu objetivo na relação de investimento x benefício. São oferecidos cursos presenciais e à distância. Os treinamentos presenciais podem ser ministrados em todos os Centros de Treinamentos da PC ou na empresa do cliente (In Loco). Conheça nossos programas de capacitação continuada, acessando o site www.treinamentopc.com.br/

### 4. Configurar Servidor NFC-e

Para utilizar o processo configurar servidor NFC-e, efetue os seguintes procedimentos:

4.1 Abra o browser, acesse o link N° do IP do caixa:8888/pcnfce;

Exemplo: localhost:8888/pcnfce.

4.2 Clique o ícone Configuração;

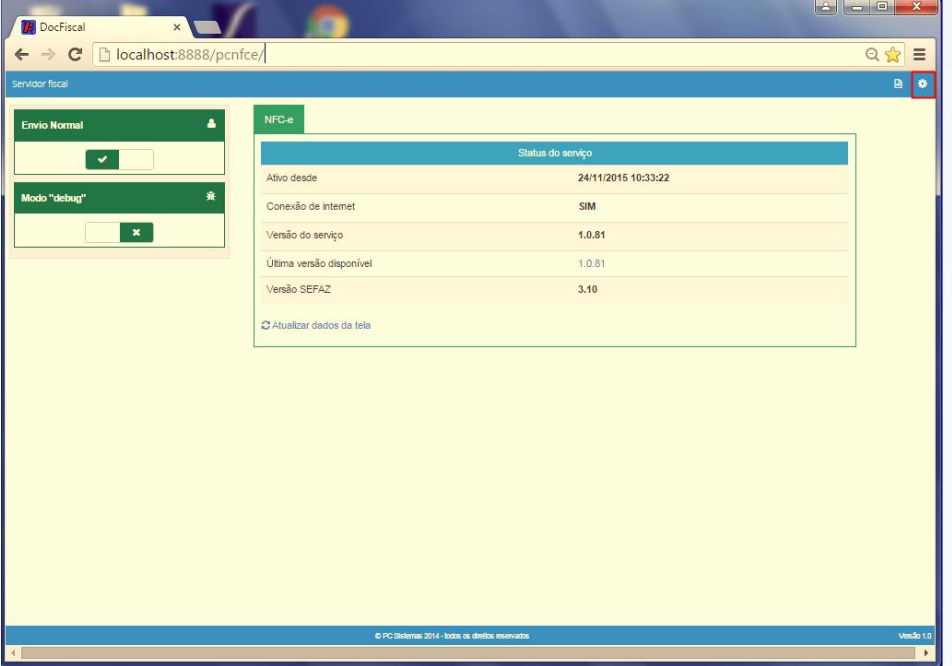

4.3 Na tela Configuração, clique em Geral;

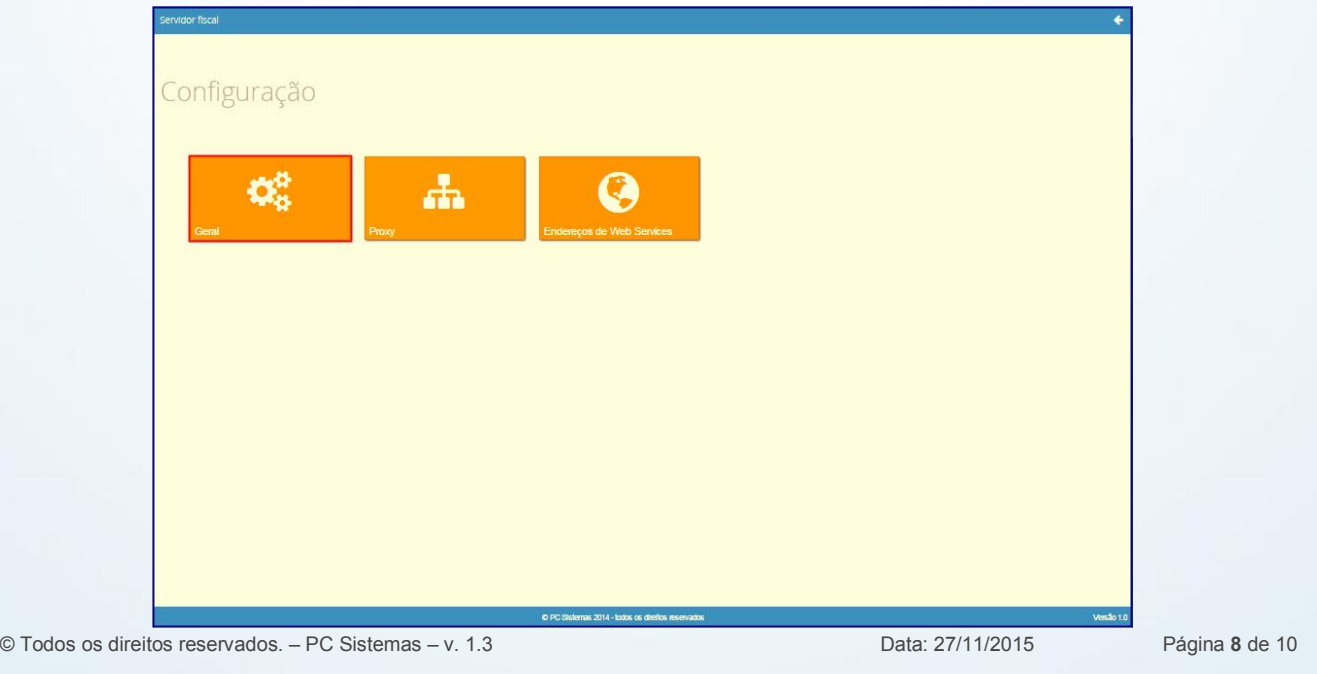

Capacitação Continuada: A PC Sistemas disponibiliza soluções em treinamento, através de modalidades de ensino que vão ao encontro da necessidade específica do cliente, buscando satisfazer seu objetivo na relação de investimento x benefício. São oferecidos cursos presenciais e à distância. Os treinamentos presenciais podem ser ministrados em todos os Centros de Treinamentos da PC ou na empresa do cliente (In Loco). Conheça nossos programas de capacitação continuada, acessando o site www.treinamentopc.com.br/

 $S/S$ 

## TUTORIAL PARAMETRIZAÇÃO E CONFIGURAÇÃO NT 2015/002 – NFC-E

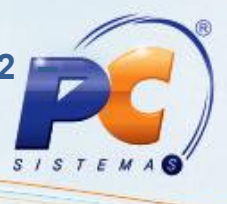

4.4 Na tela Configuração – Geral, clique a opção Certificado Digital;

4.5 Preencha o campo (CSC) Token QrCode;

4.6 Marque a opção Gerar tag QrCode (Layout 3.30 XML), em seguida clique o botão Salvar;

Observação: o código (CSC) Token QrCode deve ser verificado com o contador da empresa.

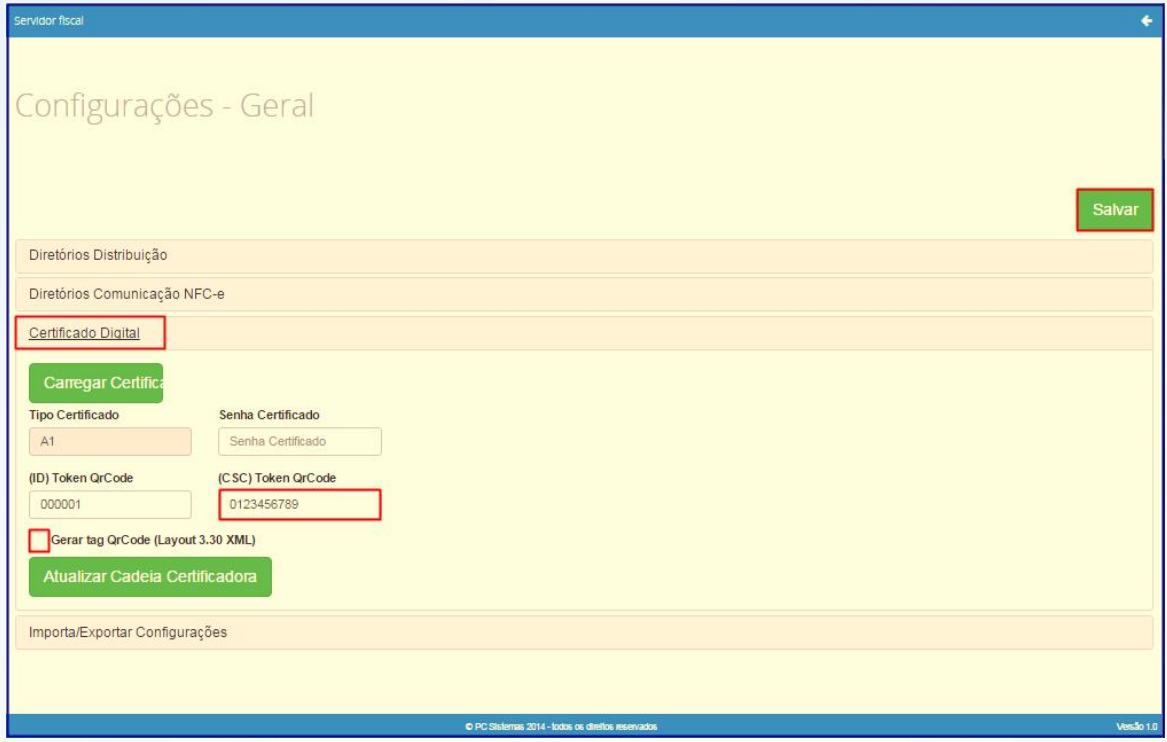

Observação: na parametrização do servidor de NFC-e estão implementadas as duas versões do processo de NFC-e 3.0 e 3.10. Essa configuração é necessária para atender à legislação descrita na nota técnica do SEFAZ. A partir do dia 01/12/2015 o servidor de NFC-e deve ser parametrizado para se adequar à versão 3.10. Portanto, será necessário que a opção Gerar tag QrCode (Layout 3.30 XML) esteja marcada.

© Todos os direitos reservados. – PC Sistemas – v. 1.3 Data: 27/11/2015 Página 9 de 10

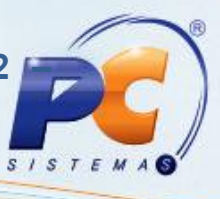

Mantenha o WinThor Atualizado, assim você proporciona o crescimento da sua empresa através de soluções criadas especialmente para o seu negócio!

Estamos à disposição para mais esclarecimentos e sugestões.

Fale com a PC: www.pcsist.com.br Central de Relacio[namento -](http://www.pcsist.com.br/) (62) 3250 0210

© Todos os direitos reservados. – PC Sistemas – v. 1.3 Data: 27/11/2015 Página 10 de 10

Capacitação Continuada: A PC Sistemas disponibiliza soluções em treinamento, através de modalidades de ensino que vão ao encontro da necessidade específica do cliente, buscando satisfazer seu objetivo na relação de investimento x benefício. São oferecidos cursos presenciais e à distância. Os treinamentos presenciais podem ser ministrados em todos os Centros de Treinamentos da PC ou na empresa do cliente (In Loco). Conheça nossos programas de capacitação continuada, acessando o site www.treinamentopc.com.br/